# DIMLINEAR command

2086 GstarCAD MY /KW April 15, 2022 [CAD Commands](https://kb.gstarcad.com.my/category/cad-commands/113/) 0 1264

The **DIMLINEAR** command is used to create a linear dimension.

#### **Command Access:**

Ribbon : Annotation > Dimension > Dimension > Linear Menu : Dimension > Linear Command : DIMLINEAR

### **Command Prompts:**

Specify first extension line origin or <select object>: Specify second extension line origin: Specify dimension line location or [Mtext/Text/Angle/Horizontal/Vertical/Rotated]:

## **Function Description:**

Create a linear dimension with a horizontal dimension line, vertical dimension line or rotated dimension line. This command could be replaced by DIMHORIZONTAL and DIMVERTICAL commands.

## **Relative Glossary:**

**First extension line origin:**

After specifying the first extension line origin, it will prompt to specify the second extension line origin. **Dimension line location:**

After specifying the dimension line location, the dimension will be created.

#### **Mtext:**

Edit dimension text by In-place text editor. Users could input special characters and symbols by control code or Unicode character string.

If the unit conversion is off, users could input square bracket ([]) to display them.

The current dimension style determines the appearance of generated measured value.

## **Text:**

Customize dimension text under command prompt.

The generated measured value will be displayed in angle bracket  $(\le)$ . If the unit conversion is off, users could input square bracket ([]) to display them. User could reset the dimension style in "Text" option of New, Modify, and Override in Dimension Style Manager Dialog box.

#### **Angle:**

Modify angle of dimension text.

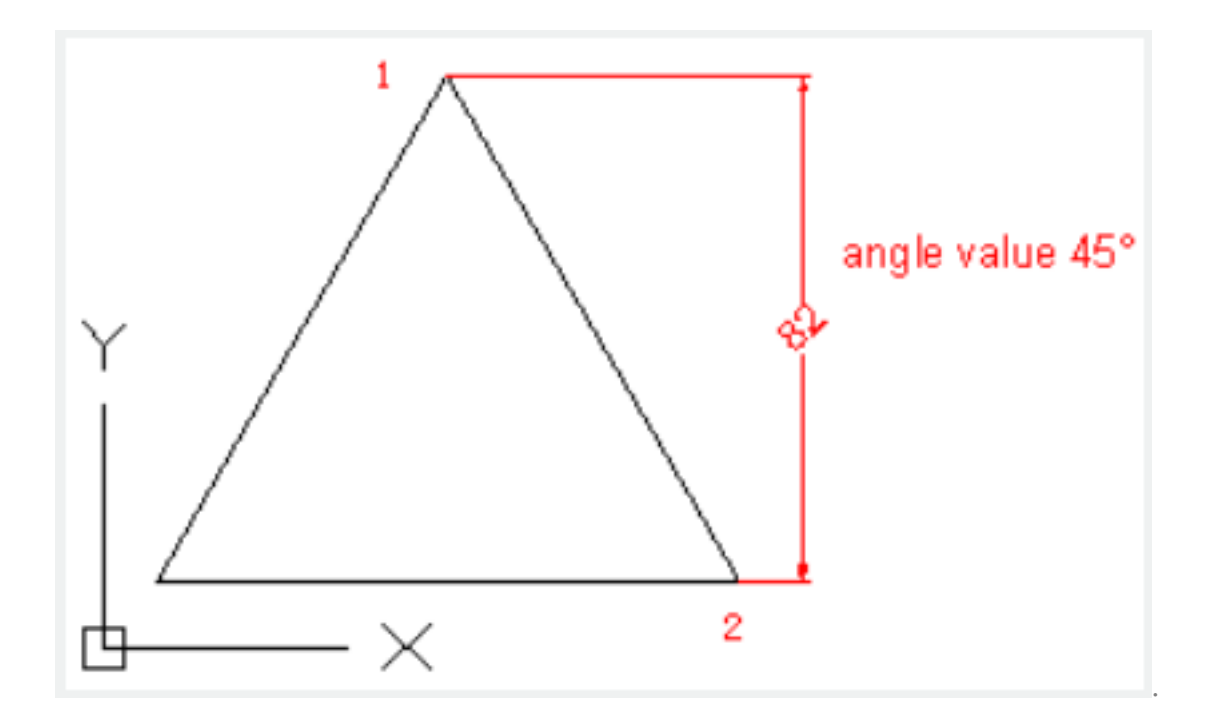

**Horizontal :** Create horizontal linear dimension.

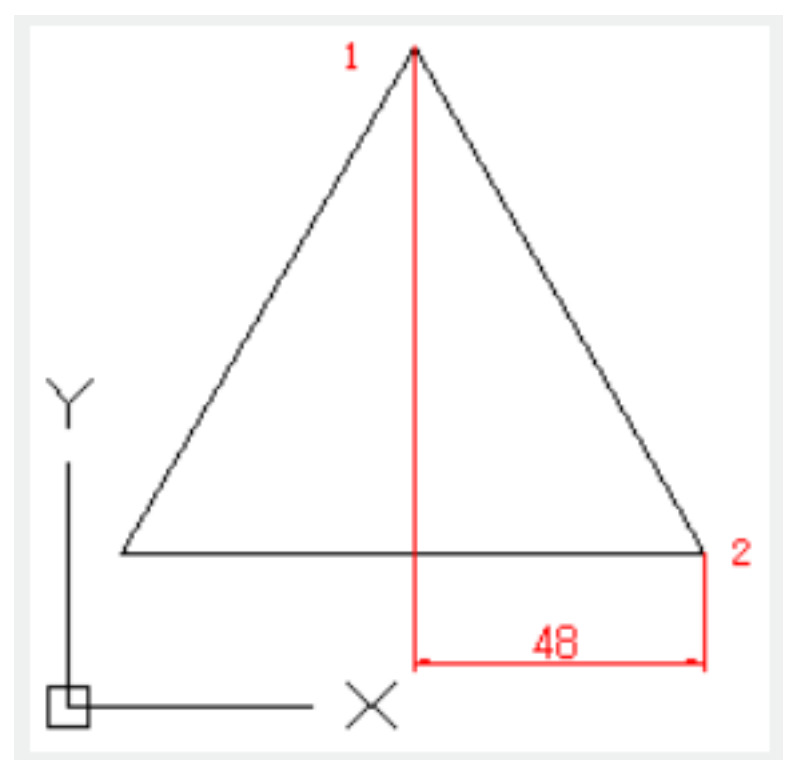

**Vertical** : Create vertical linear dimension.

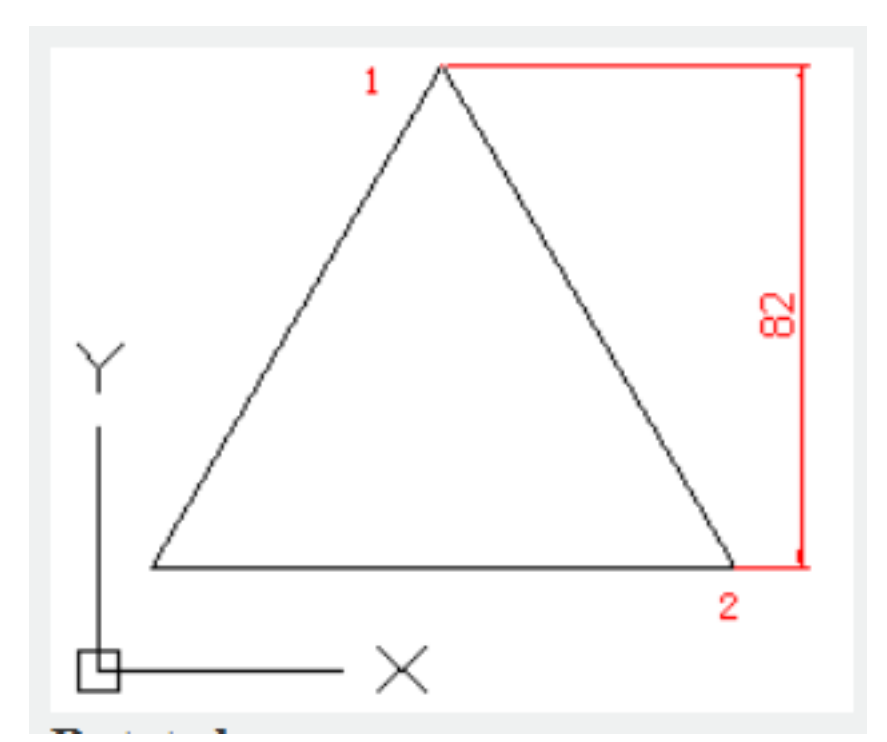

**Rotated** : Create rotated linear dimension.

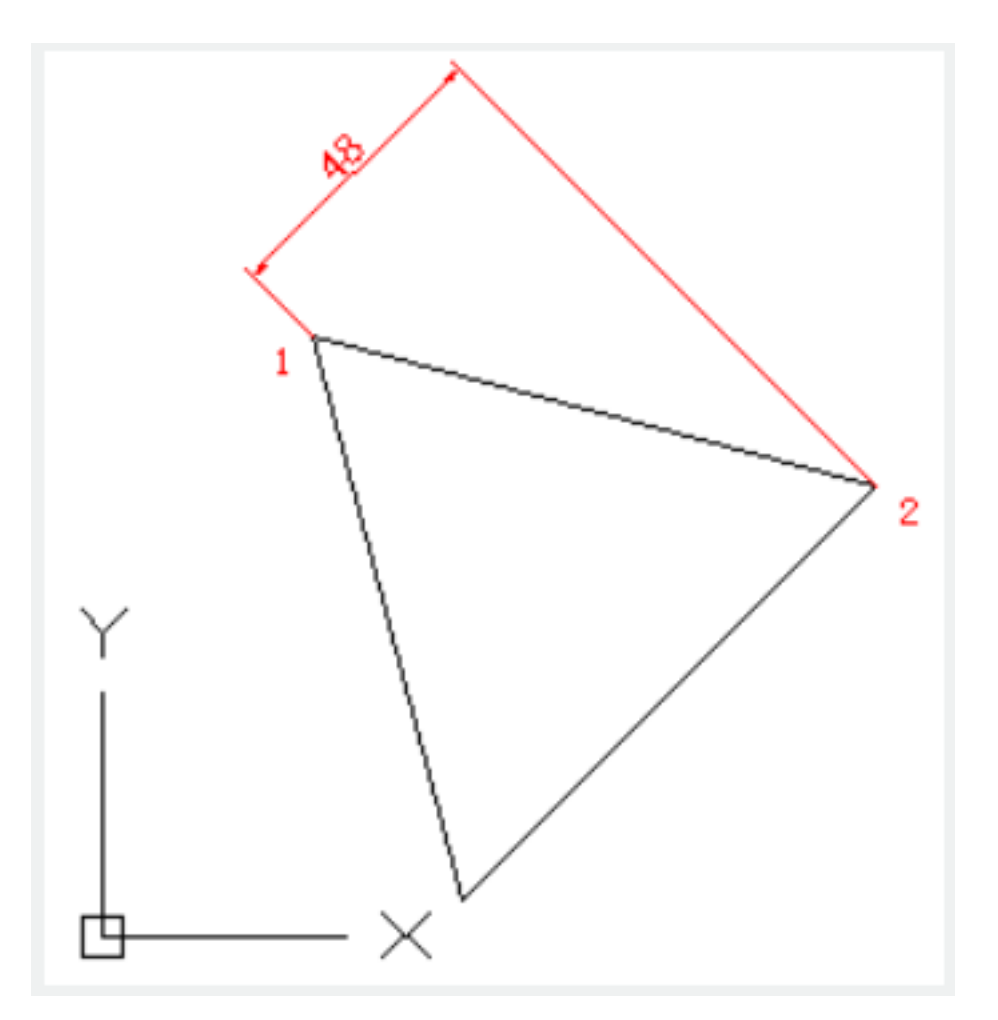

Related tutorial video:

- [Dimstyle command](https://kb.gstarcad.com.my/article.php?id=2092 ) 00:27
- [Dimlinear command](https://kb.gstarcad.com.my/article.php?id=2086) 02:29
- [Menus and Shortcut Menus](https://kb.gstarcad.com.my/article.php?id=1299) 02:41
- [Dimaligned command](https://kb.gstarcad.com.my/article.php?id=2073) 02:51
- [Dimangular command](https://kb.gstarcad.com.my/article.php?id=2074) 03:11
- [Dimarc command](https://kb.gstarcad.com.my/article.php?id=2075) 03:19
- [Dimradius command](https://kb.gstarcad.com.my/article.php?id=2089) 03:31
- [Dimdiameter](https://kb.gstarcad.com.my/article.php?id=2080) 03:41
- [Dimcontinue command](https://kb.gstarcad.com.my/article.php?id=2079) 04:08
- [Dimbaseline command](https://kb.gstarcad.com.my/article.php?id=2076) 04:46
- [Dimcenter](https://kb.gstarcad.com.my/article.php?id=2078) 05:07
- **ODIM** command 05:30
- [Menus and Shortcut Menus](https://kb.gstarcad.com.my/article.php?id=1299) 07:05
- [Properties command](https://kb.gstarcad.com.my/article.php?id=2292) 07:08
- [Propertiesclose command](https://kb.gstarcad.com.my/article.php?id=2293) 07:08
- [Dimbreak command](https://kb.gstarcad.com.my/article.php?id=2077) 07:43
- [Menus and Shortcut Menus](https://kb.gstarcad.com.my/article.php?id=1299) 08:34
- [Dimreassociate command](https://kb.gstarcad.com.my/article.php?id=2738) 08:52
- [Dimtoffset command](https://kb.gstarcad.com.my/article.php?id=2739) 09:19
- [Dimregen command](https://kb.gstarcad.com.my/article.php?id=2740) 09:29

Above video sources from [TUTORIAL - GETTING STARTED WITH GSTARCAD](https://hub.gstarcad.com.my/slides/tutorial-getting-started-with-gstarcad-11)**,** enrol now for free.

Online URL: <https://kb.gstarcad.com.my/article/dimlinear-command-2086.html>